## **Configure Screen Saver Settings for SPA525G and SPA525G2**

## **Objectives**

Screen Savers allow the device's screen to turn black, gray, or to display predetermined photographs instead of remaining active when unused for a specified period of time. This can be useful to conserve energy, as well as to hide personal information while the user is away.

The objective of this document is to explain how to set the screen saver settings on the SPA525G and SPA525G2.

## **Applicable Devices**

- SPA525G
- SPA525G2

## **Setting Screen Saver Settings**

Step 1. Press **Setup** on the phone. The Information and Settings screen appears:

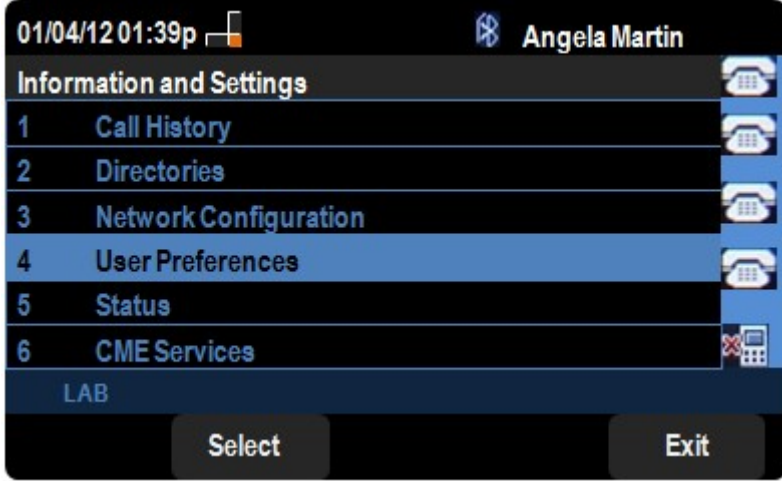

Step 2. Navigate to User Preferences and press **Select**. The User Preferences screen appears:

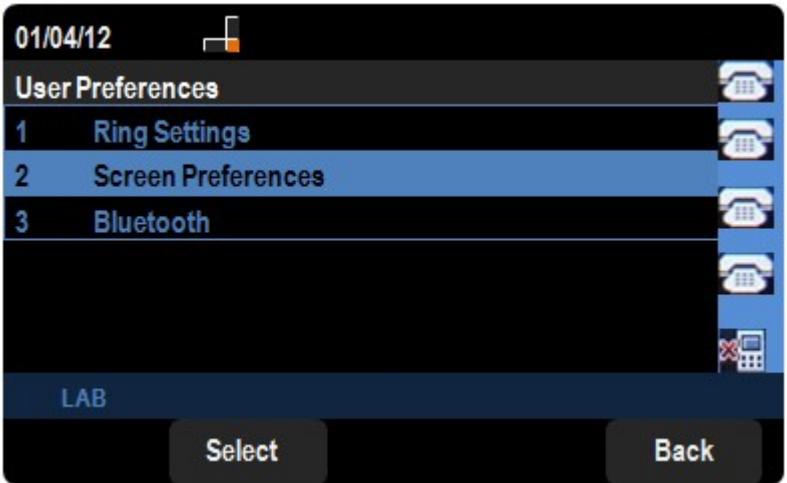

Step 3. On the User Preferences page, navigate to Screen Preferences and press **Select**. The Screen Preferences screen appears. Enable or disable the screen saver by navigating to **Screen Saver** and pressing either the right or left navigation keys to toggle the check mark.

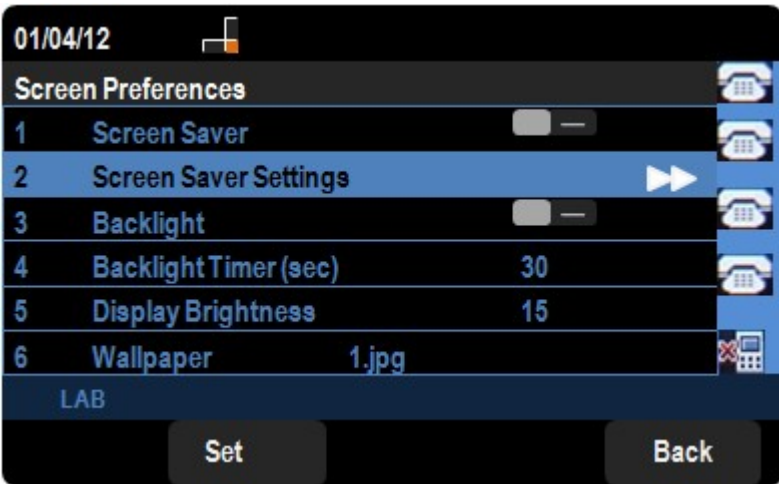

Step 4. To modify the screen saver settings, navigate to **Screen Saver Settings** and press the right navigation key. The Screen Saver Settings screen appears:

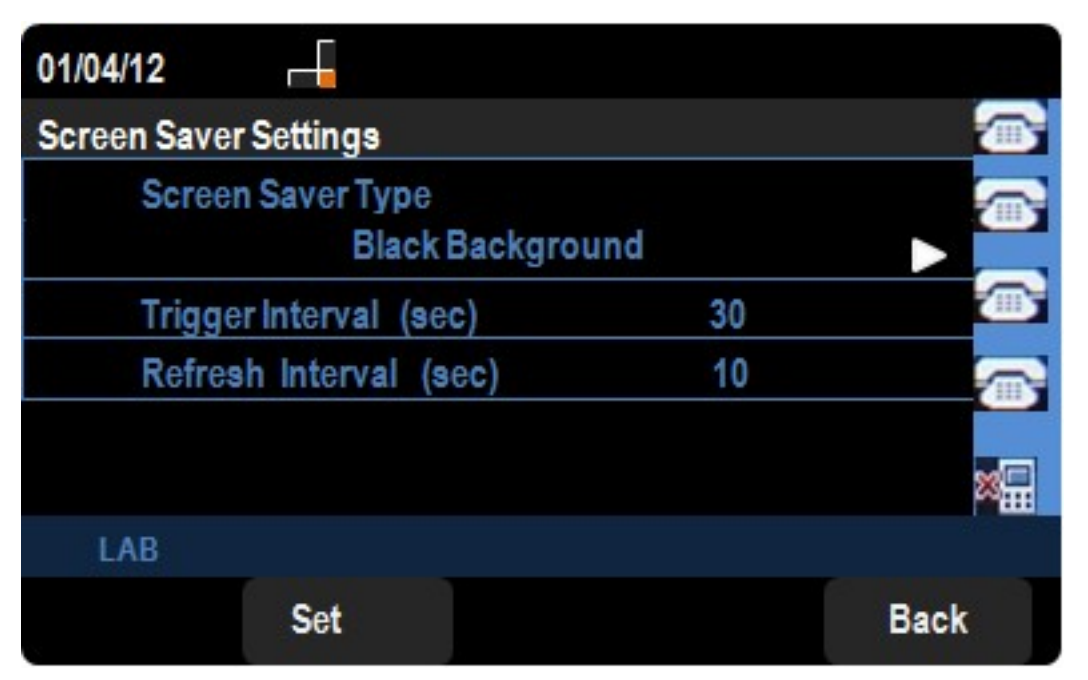

Step 5. Press the right arrow to navigate through the different screen saver types. The

available choices are as follows:

- Black Displays a black screen
- Gray Displays a gray screen
- Black/ Gray Rotation The screen incrementally cycles from black to gray.

• Picture Rotation – The screen rotates through available pictures that your phone administrator has made available on the phone.

- Digital Frame Displays the background picture.
- Download Picture Displays the download screen.
- Clock Displays a clock.

Step 6. Navigate to **Trigger Interval** and set how long you want the phone to wait before activating the screen saver. The default value is 300 seconds.

Step 7. Navigate to **Refresh Interval** and enter the number of seconds before the screen saver should modify the displayed screen (if, for example, you chose a rotation of pictures).

Step 8. Press **Set** to save the settings.